# Publicering af videoer på itslearning

#### <span id="page-0-0"></span>Målgruppe: Undervisere

#### Indholdsfortegnelse

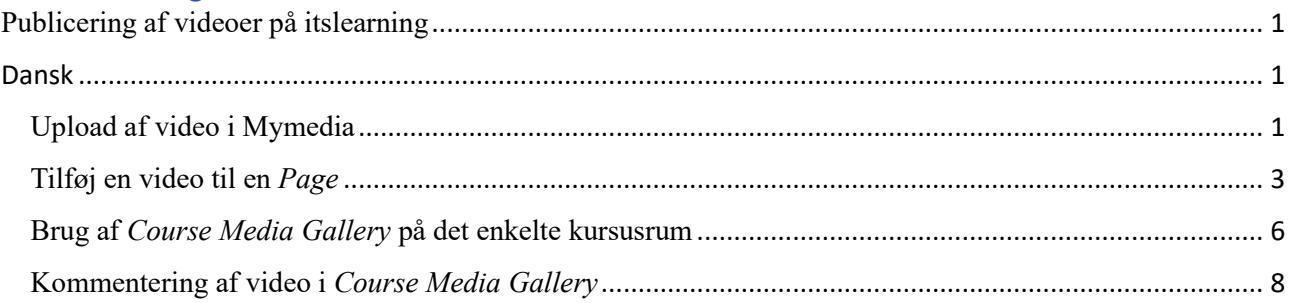

## <span id="page-0-1"></span>Dansk

#### <span id="page-0-2"></span>Upload af video i Mymedia

1. Optag videoen.

**Zoom:** Hvis videoen er optaget over Zoom og sendt til skyen, da vil optagelsen automatisk blive uploadet til Mymedia hos den, som har oprettet Zoom-mødet.

Automatically record meeting n the cloud  $\bigcirc$  Locally

**Kaltura Capture:** Under Mymedia kan du anvende Kaltura Capture til optagelse af video. Find vejledninger til dette på [Teach Online](https://sdunet.dk/da/undervisning-og-eksamen/undervisning/sduup/coronavirus-elearn/onlineundervisning#kaltura) → Kaltura Capture

**PowerPoint:** Optag din præsentation og del den med de studerende. Find vejledning til dette på [Teach Online](https://sdunet.dk/da/undervisning-og-eksamen/undervisning/sduup/coronavirus-elearn/onlineundervisning#microsofto365)  $\rightarrow$  Microsoft Office 365

- 2. Log ind på [sdu.itslearning.com.](https://sdu.itslearning.com/)
- 3. Klik på *Mymedia*.

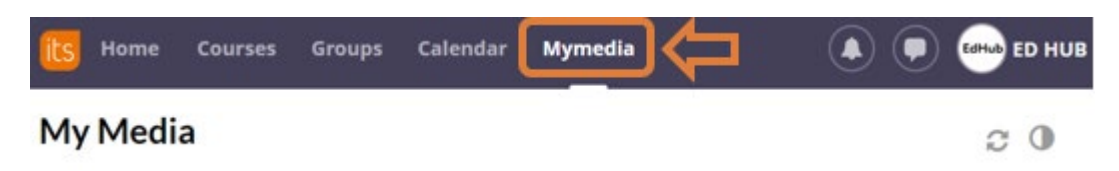

4. Hvis din video ikke automatisk er uploadet, da kan du uploade den til Mymedia ved at klikke på *Add New* og derefter *Media Upload*.

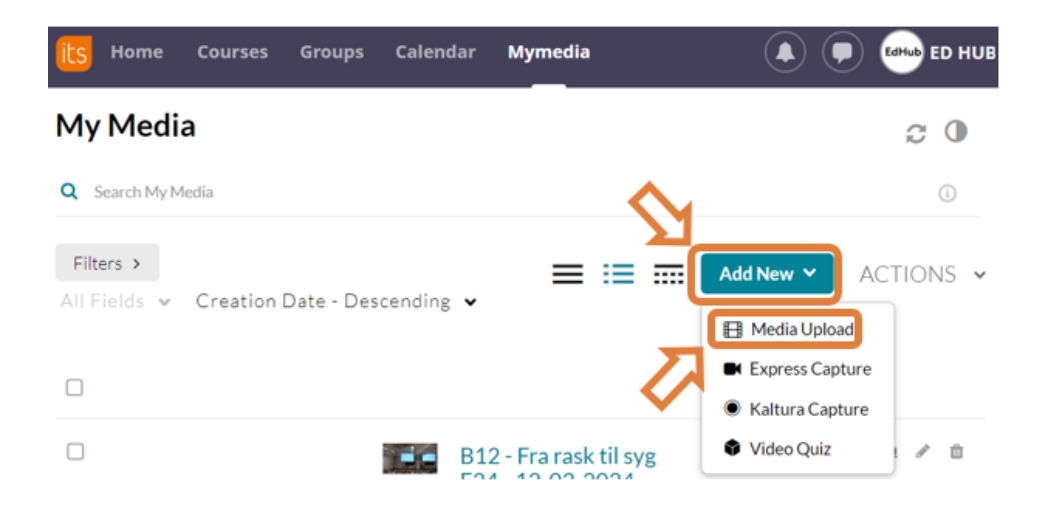

5. Klik på *Choose a file to upload*.

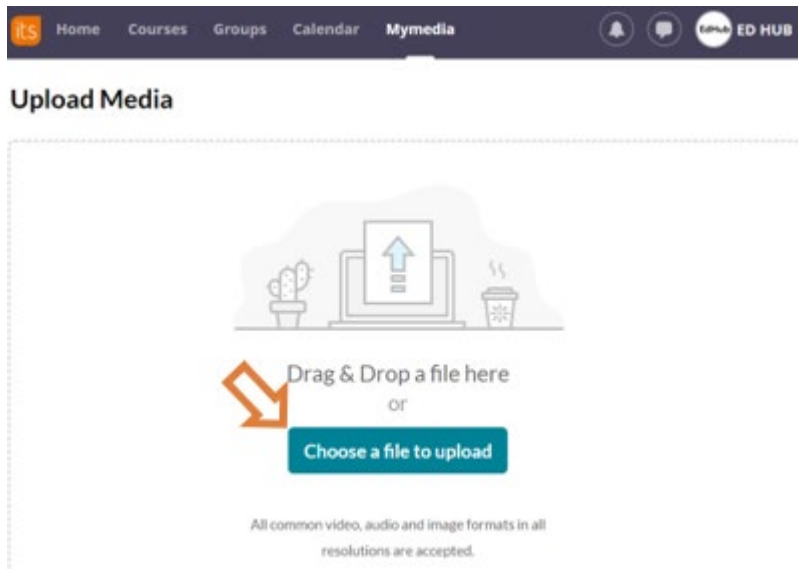

6. Vælg den ønskede fil og tryk på *Open.* [Hvor finder jeg Kaltura Capture videoer lokalt på min computer?](https://sdunet.dk/da/undervisning-og-eksamen/undervisning/sduup/coronavirus-elearn/onlineundervisning#kaltura)

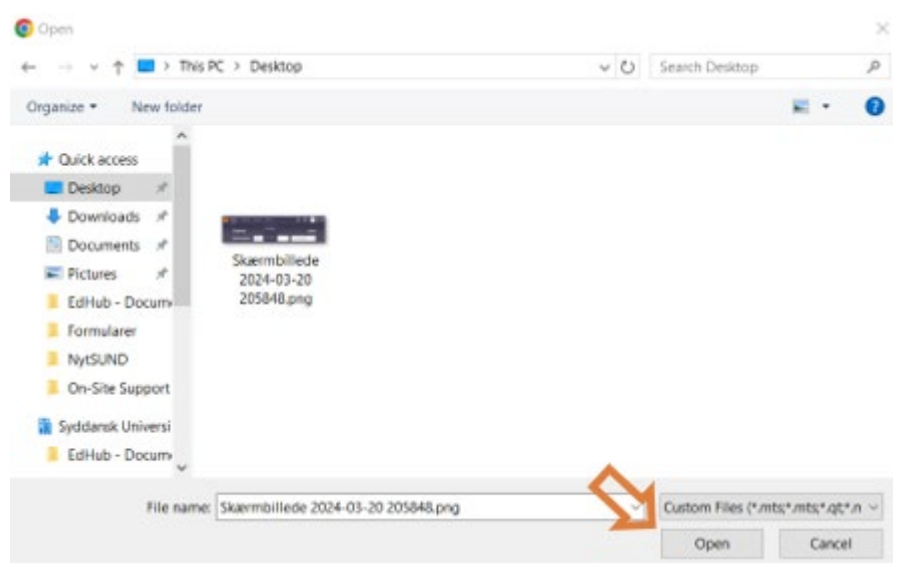

- 7. Udfyld *Name, Description* og *Tags* (tag din e-mailadresse, så videoen kan genfindes til eventuelle GDPR-formål).
- 8. Tryk på *Save*.

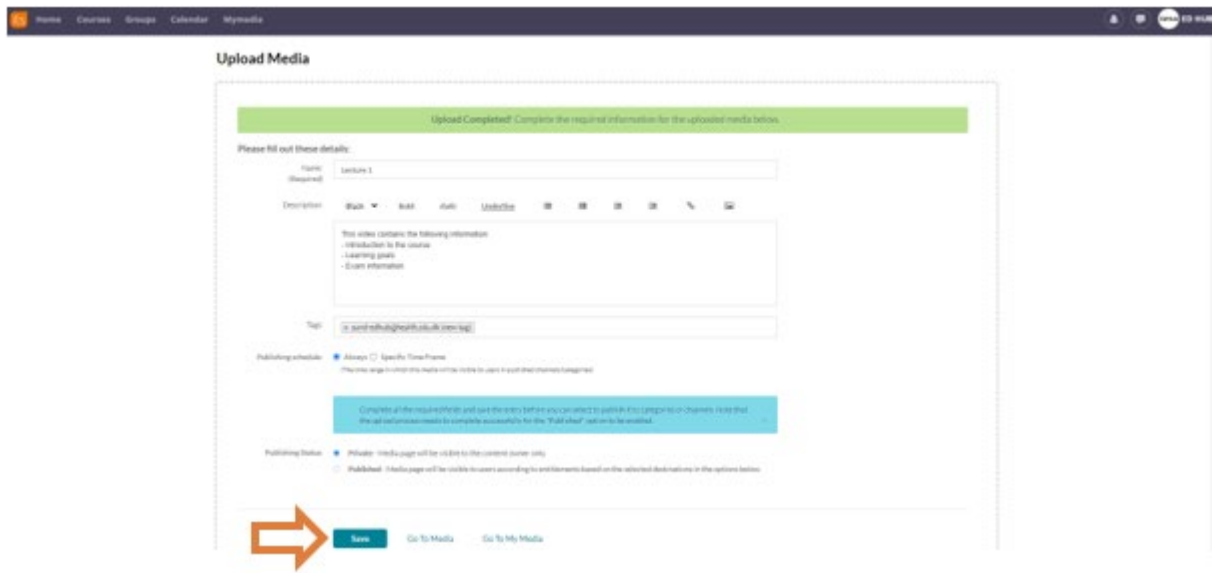

### <span id="page-2-0"></span>Tilføj en video til en *Page*

En *Page* i itslearning er en fleksibel indholdsside, som kan indeholde videoer, filer, links og andet. Med en *Page* kan du som underviser således strukturere dit indhold for f.eks. at gøre det mere overskueligt for de studerende, inkludere instruktioner til en eventuel video, m.m.

1. Åben den *Plan*, hvor du ønsker at tilføje videoen.

2. Klik på  $Add \rightarrow Page \rightarrow Create new...$ 

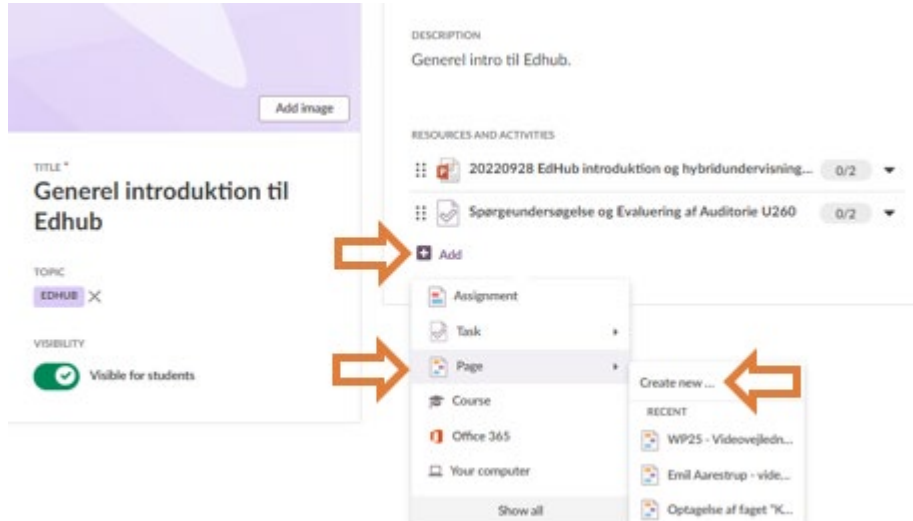

3. Klik på *Rich content*.

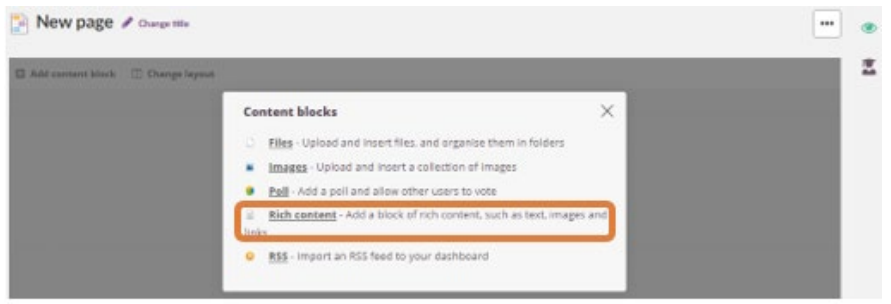

4. Klik på det ikon, som er vist på billedet nedenfor, og derefter *Embed Mymedia / Kaltura*.

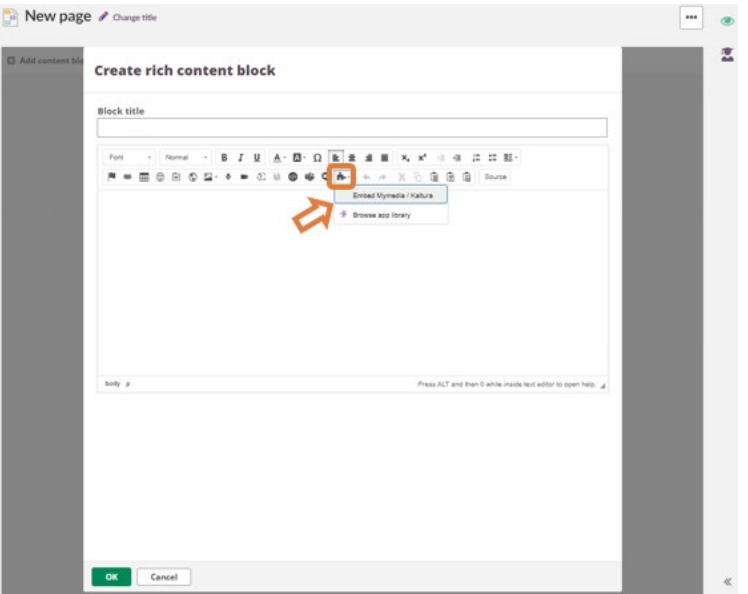

5. Tryk på *Embed* ved den video, som du ønsker at uploade.

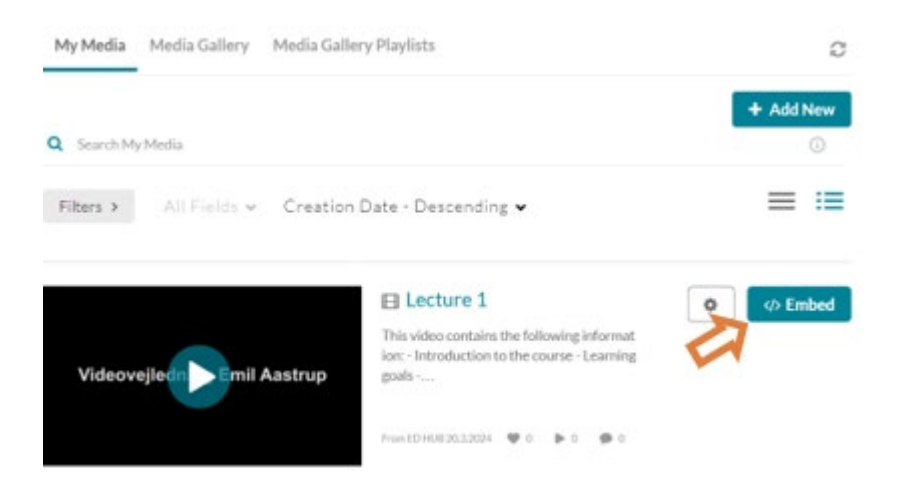

6. Tryk på enten *Yes, please* eller *No, thanks* (*Yes, please* skal kun benyttes af studerende, der afleverer eksamensaktiviteter).

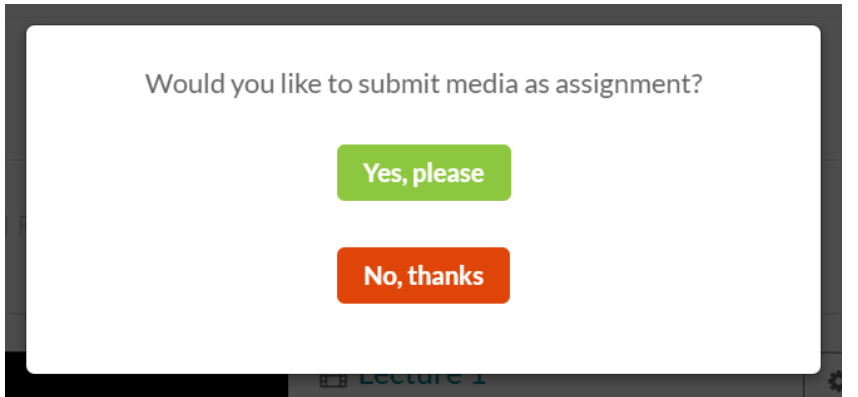

7. Tryk på *OK*.

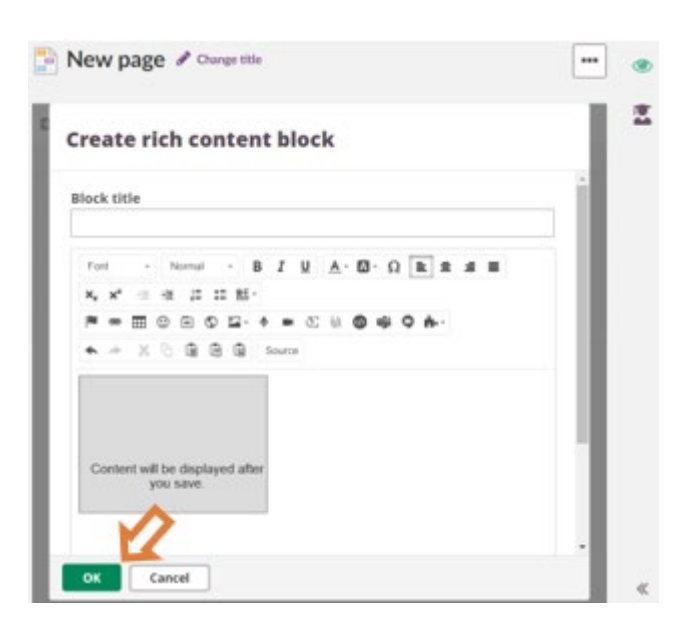

#### 8. Luk vinduet.

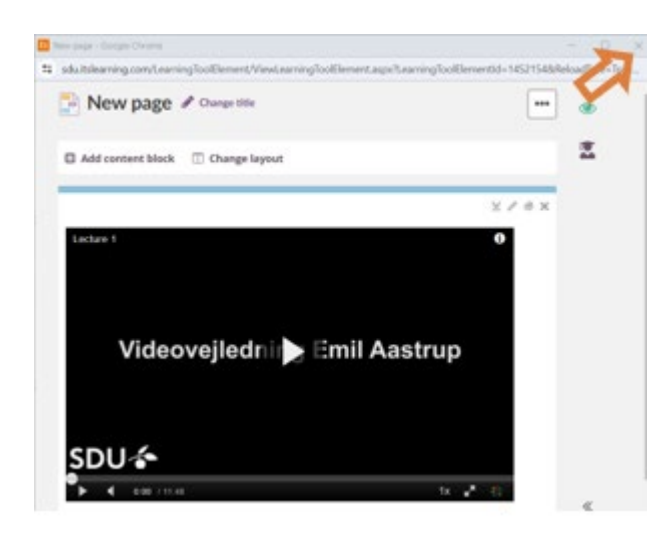

## <span id="page-5-0"></span>Brug af *Course Media Gallery* på det enkelte kursusrum

1. Gå ind på det relevante kursusrum.

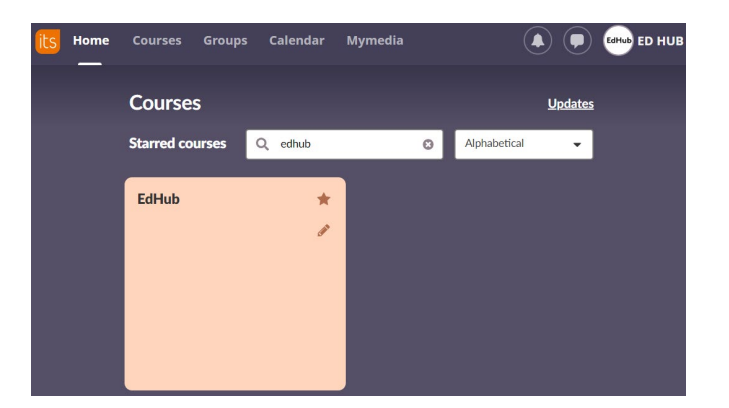

2. Klik på *More* og derefter *Course Media Gallery*.

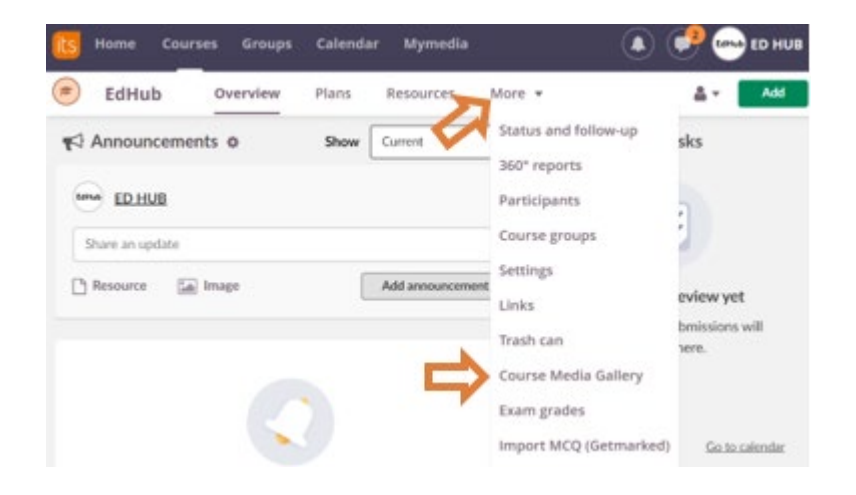

3. Klik på *Add Media*.

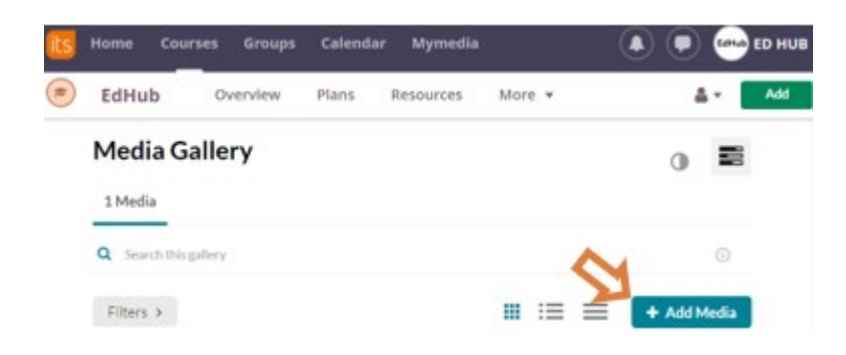

- 4. Sæt flueben ved den video, som du ønsker at uploade.
- 5. Tryk på *Publish*.

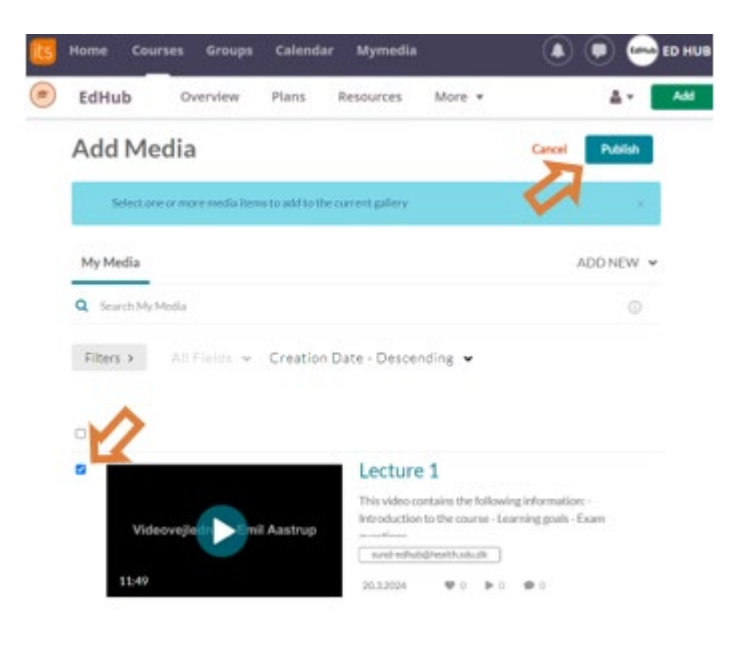

#### <span id="page-7-0"></span>Kommentering af video i *Course Media Gallery*

Når en studerende eller underviser åbner en video i Course Media Gallery, så vil de se en side, hvor de har mulighed for at kommentere på hele videoen eller på bestemte tidspunkter i videoen.

1. Tryk ind på den video, som du ønsker at kommentere på.

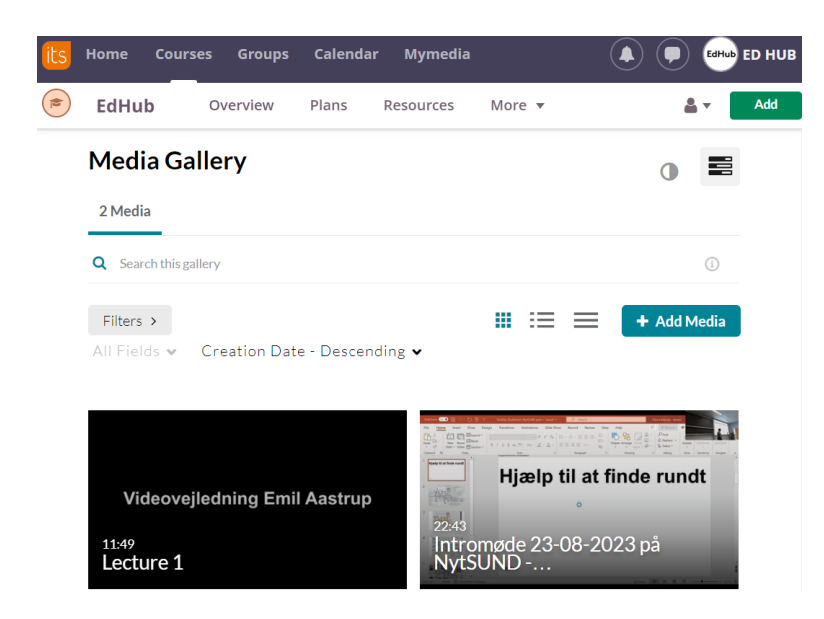

- 2. Skriv din kommentar. Hvis du ikke sætter et flueben, da vil du tilføje en kommentar til hele videoen. Hvis du ønsker at kommentere et bestemt tidspunkt i videoen, da skal du sætte et flueben i kassen.
- 3. Tryk på *Add*.

**Comments** 

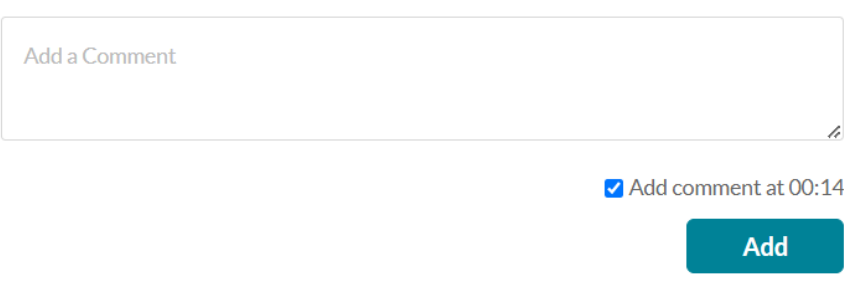